# Creating and Using Security Keys

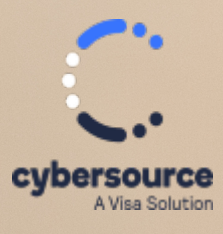

User Guide

#### **Cybersource Contact Information**

For general information about our company, products, and services, go to [https://www.cybersource.com.](https://www.cybersource.com)

For sales questions about any Cybersource service, email [sales@cybersource.com](mailto:sales@cybersource.com) or call 650-432-7350 or 888-330-2300 (toll free in the United States).

For support information about any Cybersource service, visit the Support Center: <https://www.cybersource.com/support>

#### **Copyright**

© 2020. Cybersource Corporation. All rights reserved. Cybersource Corporation ("Cybersource") furnishes this document and the software described in this document under the applicable agreement between the reader of this document ("You") and Cybersource ("Agreement"). You may use this document and/or software only in accordance with the terms of the Agreement. Except as expressly set forth in the Agreement, the information contained in this document is subject to change without notice and therefore should not be interpreted in any way as a guarantee or warranty by Cybersource. Cybersource assumes no responsibility or liability for any errors that may appear in this document. The copyrighted software that accompanies this document is licensed to You for use only in strict accordance with the Agreement. You should read the Agreement carefully before using the software. Except as permitted by the Agreement, You may not reproduce any part of this document, store this document in a retrieval system, or transmit this document, in any form or by any means, electronic, mechanical, recording, or otherwise, without the prior written consent of Cybersource.

#### **Restricted Rights Legends**

**For Government or defense agencies:**Use,duplication, or disclosure by the Government or defense agencies is subject to restrictions as set forth the Rights in Technical Data and Computer Software clause at DFARS 252.227-7013 and in similar clauses in the FAR and NASA FAR Supplement.

**For civilian agencies:** Use, reproduction, or disclosure is subject to restrictions set forth in suparagraphs (a) through (d) of the Commercial Computer Software Restricted Rights clause at 52.227-19 and the limitations set forth in Cybersource Corporation's standard commercial agreement for this software. Unpublished rights reserved under the copyright laws of the United States.

#### **Trademarks**

Authorize.Net, eCheck.Net, and The Power of Payment are registered trademarks of Cybersource Corporation. Cybersource, Cybersource Payment Manager, Cybersource Risk Manager, Cybersource Decision Manager, and Cybersource Connect are trademarks and/or service marks of Cybersource Corporation. Visa, Visa International, Cybersource, the Visa logo, and the Cybersource logo are the registered trademarks of Visa International in the United States and other countries. All other trademarks, service marks, registered marks, or registered service marks are the property of their respective owners.

#### **Confidentiality Notice**

This document is furnished to you solely in your capacity as a client of Cybersource and as a participant in the Visa payments system.

By accepting this document, you acknowledge that the information contained herein (the "Information") is confidential and subject to the confidentiality restrictions contained in Visa's operating regulations and/or other confidentiality agreements, which limity our use of the Information. You agree to keep the Information confidential and not to use the Information for any purpose other than its intended purpose and in your capacity as a customer of Cybersource or as a participant in the Visa payments system. The Information may only be disseminated within your organization on a need-to-know basis to enable your participation in the Visa payments system. Please be advised that the Information may constitute material non-public information under U.S. federal securities laws and that purchasing or selling securities of Visa Inc. while being aware of material non-public information would constitute a violation of applicable U.S. federal securities laws.

#### **Revision**

Version: 24.02

# Contents

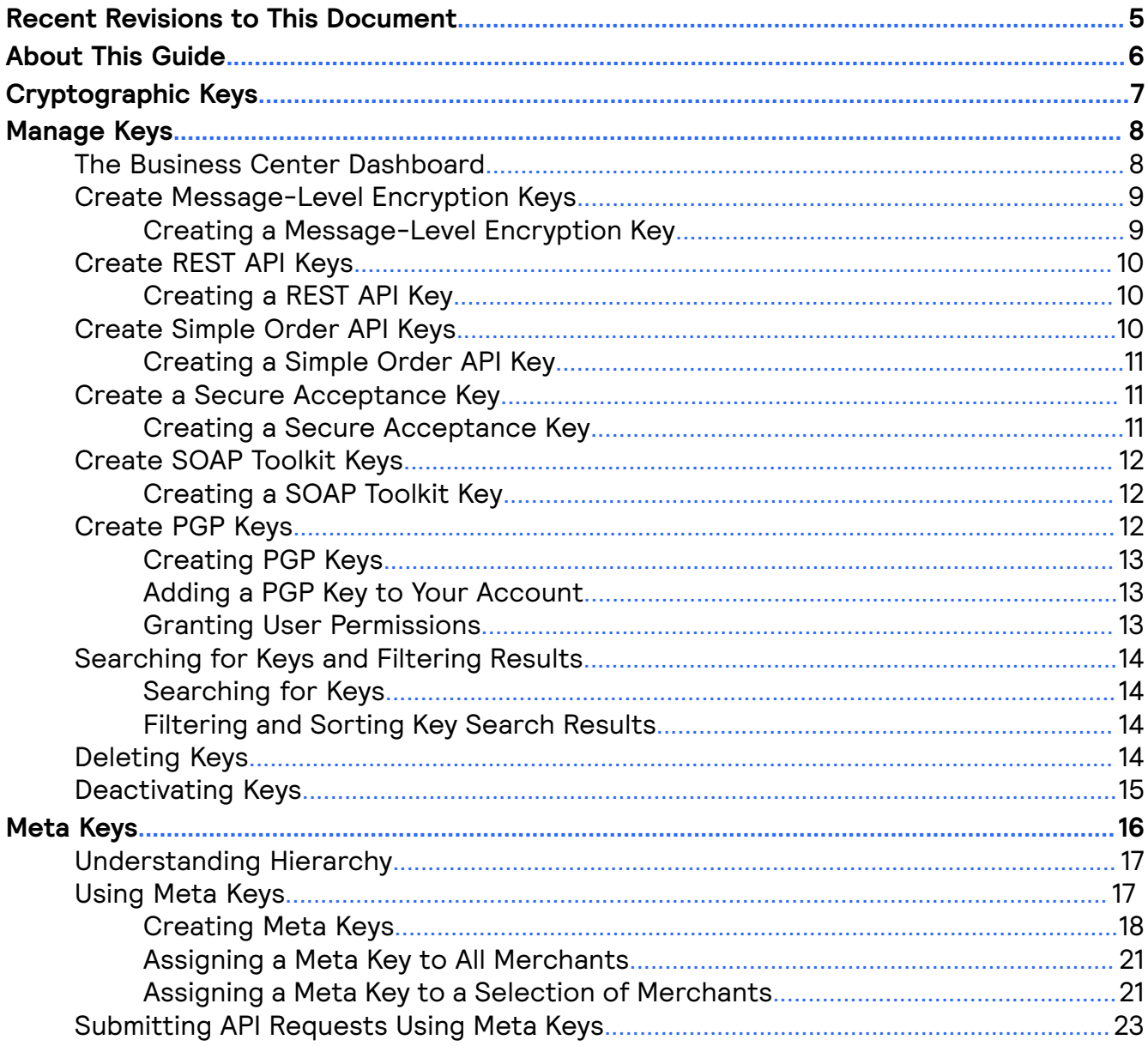

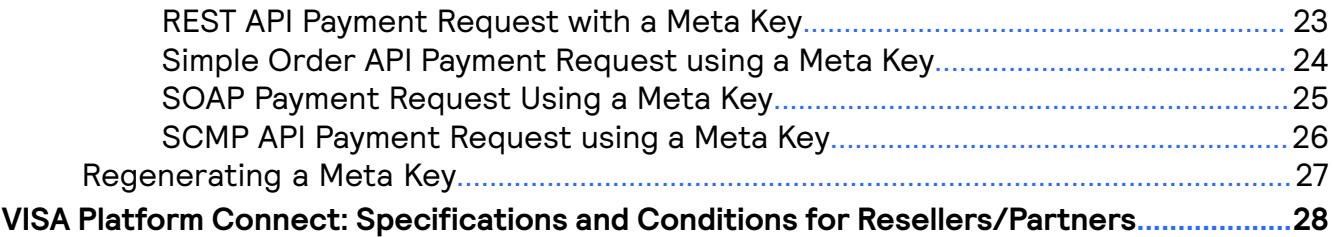

# <span id="page-4-0"></span>Recent Revisions to This Document

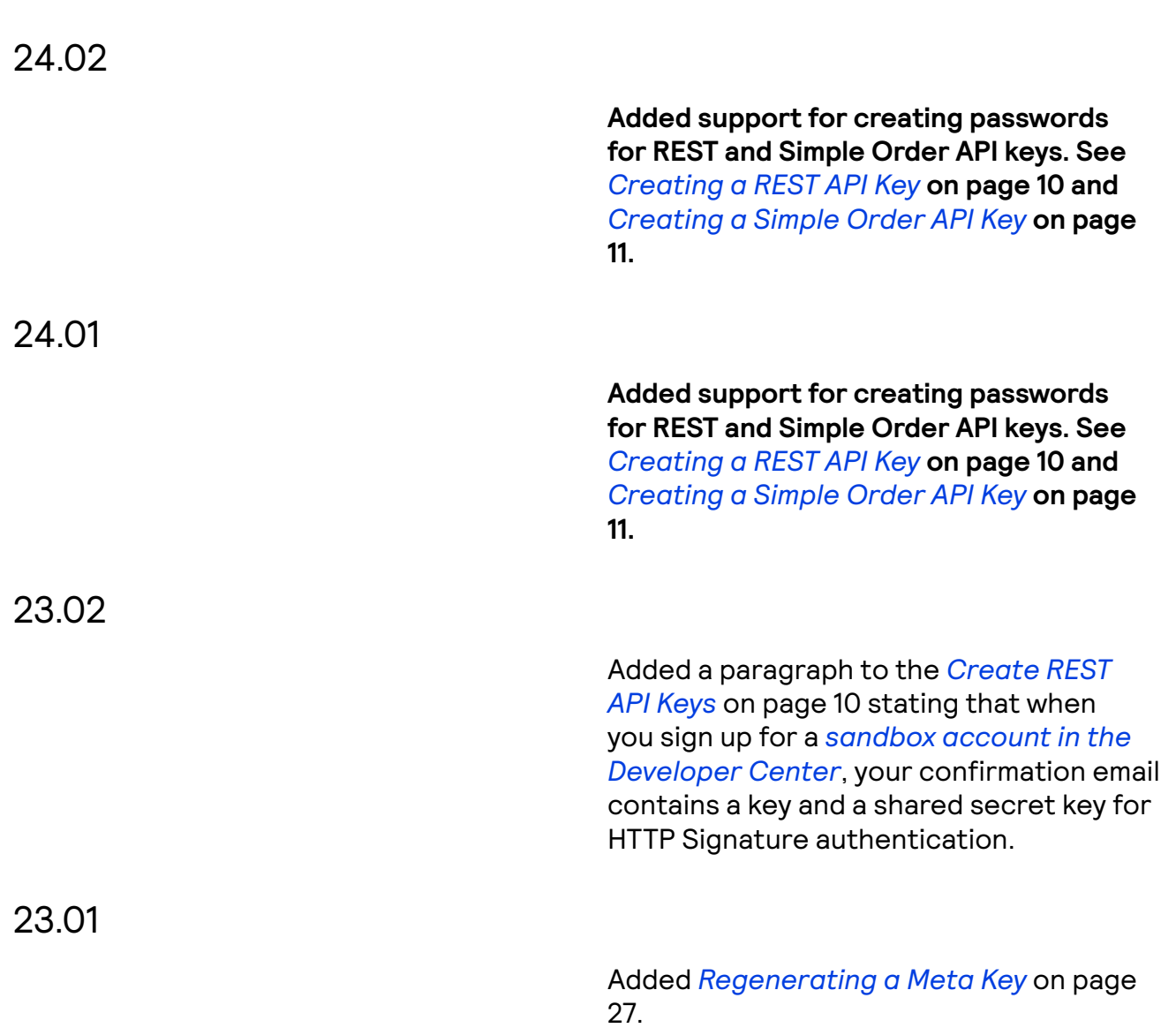

# <span id="page-5-0"></span>About This Guide

This section describes how to use this guide and where to find further information.

#### Audience and Purpose

This guide is written for application developers who want to use Cybersource services that require a security key, including API requests.

#### Related Documentation

Refer to the Technical Documentation Portal for more technical documentation: *<https://developer.cybersource.com/docs.html>* Visit the *Cybersource [documentation](https://developer.cybersource.com/docs.html) hub* to find additional technical documentation.

#### Customer Support

For support information about any service, visit the Support Center: *<http://support.cybersource.com>*

# <span id="page-6-0"></span>Cryptographic Keys

A cryptographic key is a string of random or mathematically generated characters that are tied to a specific cryptographic algorithm. These keys are used to:

- $\cdot$  Encrypt plain text to allow users to send text across the internet with confidence that the content is secure.
- Decrypt the encrypted message so that the text can be read by the intended recipient.
- Validate that the encrypted message has not be tampered with while in transit.

For more information about cryptographic keys, see: *Key [\(Cryptography\)](https://en.wikipedia.org/wiki/Key_(cryptography))*

# <span id="page-7-0"></span>Manage Keys

This section provide the information and steps necessary to manage your cryptographic keys used with the cybersource platform. This includes creating keys, updating keys, and removing keys.

When using Cybersource services, there are multiple keys available:

- REST API Keys
- Simple Order Keys
- Secure Acceptance Keys
- SOAP Toolkit Keys
- PGP Keys
- Message-Level Keys
- Meta Keys

# <span id="page-7-1"></span>The Business Center Dashboard

When you log in to the Business Center, the dashboard appears. You can use the Expiring Keys dashboard to view any keys that will expire soon. Click **View All Keys** to go directly to the Key Management page, or click **Generate new key** to create a new key.

#### Home

**Dashboard** 

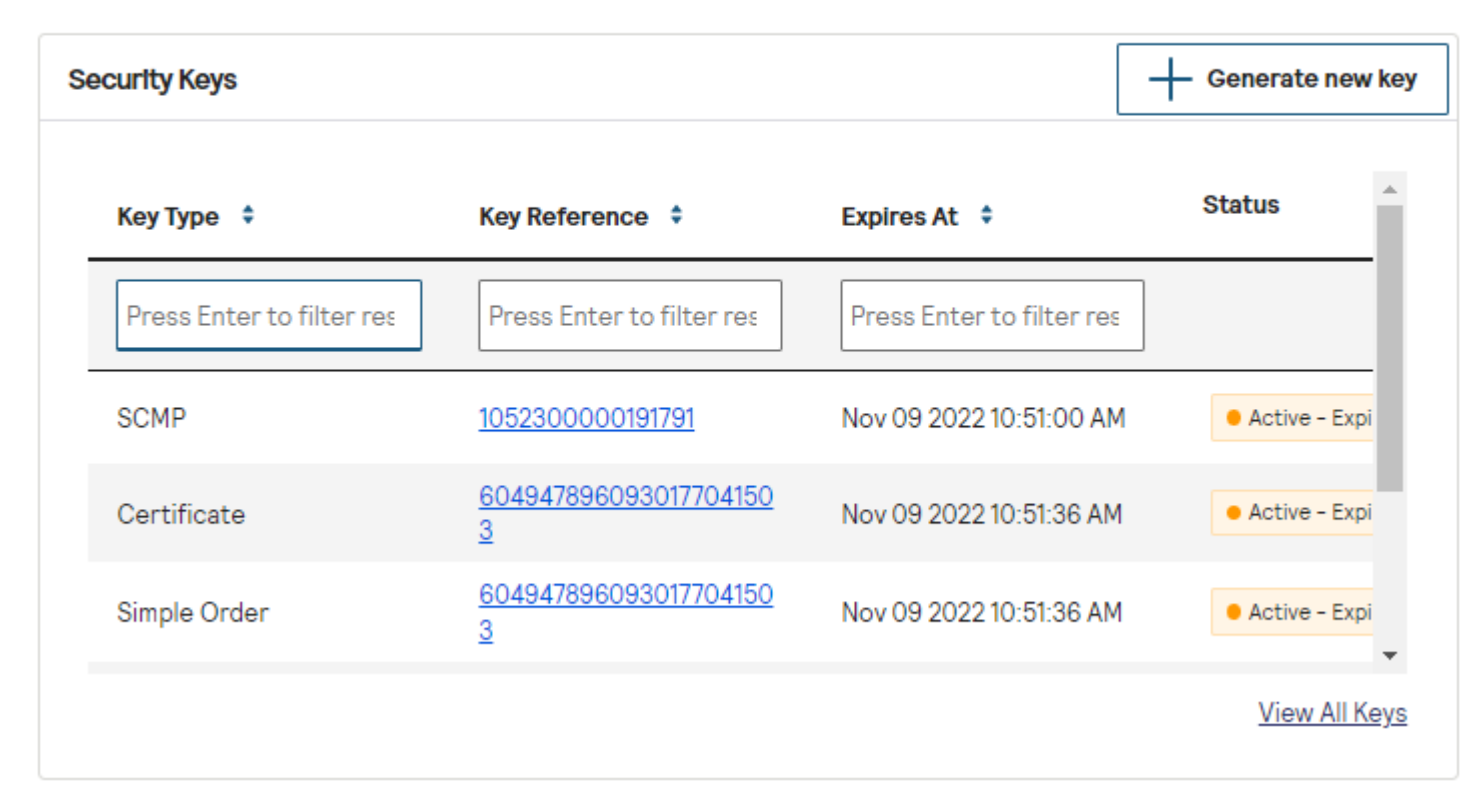

Business Center Dashboard

# <span id="page-8-0"></span>Create Message-Level Encryption Keys

Message-Level Encryption keys are required to send MLE encryption to message between the merchant and the Cybersource. To create an MLE key, go to the Business Center. Key information:

- Message-level encryption keys expire after 3 years.
- Security keys can be used to make any request, including payments. Treat your security keys as you would any secure password.
- You must use separate keys for the test and production environments.

### <span id="page-8-1"></span>**Creating a Message-Level Encryption Key**

#### **Follow these steps to create a message-level encryption key:**

- 1. Log in to the Business Center.
- 2. On the left navigation panel, click the **Payment Conguration** icon.
- 3. Click **Key Management**. The Key Management page appears.
- 4. Click **+ Generate Key**. The Create Key page appears.
- 5. Select **Message-Level Encryption** and click **Generate Key**.
- 6. Enter the string into the text field, and click **Create Key**.

# <span id="page-9-0"></span>Create REST API Keys

REST API keys are used to enable secure communication between the merchant and your Cybersource when using REST APIs. To enable payments using the REST API, see: *[Getting](https://developer.cybersource.com/docs/cybs/en-us/platform/developer/all/rest/rest-getting-started/restgs-intro.html) [Started](https://developer.cybersource.com/docs/cybs/en-us/platform/developer/all/rest/rest-getting-started/restgs-intro.html) with REST*

The REST API supports two types of security keys:

- Shared secret key for using HTTP signature authentication
- P12 certificate for using JSON Web Token authentication

Key information:

- REST API keys expire after 3 years.
- Security keys can be used to make any request, including payments. Treat your security keys as you would any secure password.
- You must use separate keys for the test and production environments.

### <span id="page-9-1"></span>**Creating a REST API Key**

#### **Follow these steps to create a REST API key:**

- 1. Log in to the Business Center.
- 2. On the left navigation panel, click the **Payment Conguration** icon.
- 3. Click **Key Management**. The Key Management page appears.
- 4. Click **+ Generate Key**. The Create Key page appears.
- 5. Select the type of REST key that you want, and click **Generate Key**.
- 6. Choose the option below that corresponds to the key you selected.
	- REST Shared Secret: copy the generated key to your clipboard by clicking the clipboard icon, or click **Download key** to download the shared secret. The first value is the key and the second value is the shared secret.
	- REST Certicate: click **Download key** to download the certicate. The **Set Password** page appears.
- 7. If you selected a REST Certificate key, enter your new password and confirm it.
- 8. Click **Generate Key**.

# <span id="page-9-2"></span>Create Simple Order API Keys

Simple Order API keys are used to enable secure communication between the merchant and your Cybersource when using Simple Order APIs. Key information:

- Simple Order API keys expire after 3 years.
- Security keys can be used to make any request, including payments. Treat your security keys as you would any secure password.
- You must use separate keys for the test and production environments.

### <span id="page-10-0"></span>**Creating a Simple Order API Key**

#### **Follow these steps to create a Simple Order API key:**

- 1. Log in to the Business Center.
- 2. On the left navigation panel, click the **Payment Conguration** icon.
- 3. Click **Key Management**. The Key Management page appears.
- 4. Click **+ Generate Key**. The Create Key page appears.
- 5. Select **Simple Order API** and click **Generate Key**.
- 6. Click **Download key** to download the .p12 le. The **Set Password** page appears.
- 7. Enter your new password and confirm it.
- 8. Click **Generate Key**.

# <span id="page-10-1"></span>Create a Secure Acceptance Key

Secure Acceptance API keys are used to enable secure communication between the merchant and your Cybersource when using Secure Acceptance features and APIs. Key information:

- Secure Acceptance keys expire after 2 years.
- Security keys can be used to make any request, including payments. Treat your security keys as you would any secure password.
- You must use separate keys for the test and production environments.

#### <span id="page-10-2"></span>**Creating a Secure Acceptance Key**

#### **Follow these steps to create a Secure Acceptance key:**

- 1. Log in to the Business Center.
- 2. On the left navigation panel, click the **Payment Conguration** icon.
- 3. Click **Key Management**. The Key Management page appears.
- 4. Click **+ Generate Key**. The Create Key page appears.
- 5. Select **Secure Acceptance** and click **Generate Key**.
- 6. Enter the required information:
	- Key Name: enter a name for this key.
	- Signature Version: select **1** from the drop-down menu.
	- Signature Method: select **HMAC-SHA256** from the drop-down menu.
	- $\cdot$  Security Profile: select a security profile from the drop-down menu.

7. Click **Generate Key**. Copy the access key and secret key by clicking the clipboard icons, or click **Download key** to download a text file containing both keys.

# <span id="page-11-0"></span>Create SOAP Toolkit Keys

SOAP Toolkit keys are used to enable secure communication between the merchant and your Cybersource when using the SOAP toolkit. Key information:

- SOAP Toolkit keys expire after 3 years.
- Security keys can be used to make any request, including payments. Treat your security keys as you would any secure password.
- You must use separate keys for the test and production environments.

### <span id="page-11-1"></span>**Creating a SOAP Toolkit Key**

#### **Follow these steps to create a SOAP Toolkit key:**

- 1. Log in to the Business Center.
- 2. On the left navigation panel, click the **Payment Conguration** icon.
- 3. Click **Key Management**. The Key Management page appears.
- 4. Click **+ Generate Key**. The Create Key page appears.
- 5. Select **SOAP Toolkit** and click **Generate Key**.
- 6. Copy the generated key to your clipboard by clicking the clipboard icon, or click **Download key** to download the key.

# <span id="page-11-2"></span>Create PGP Keys

Cybersource uses PGP encryption for Account Updater response files and Notice of Change (NOC) reports. For information about NOC reports, see *[Electronic](https://docs.cybersource.com/content/dam/new-documentation/documentation/en/e-checks/developer/all/so/e-checks-so.pdf) Check Services [Developer](https://docs.cybersource.com/content/dam/new-documentation/documentation/en/e-checks/developer/all/so/e-checks-so.pdf) Guide*.

A PGP public/private key pair enables you to use encryption to protect payment data. You exchange the public part of this key pair with Cybersource, which uses the public key to encrypt response files or NOC reports. You use the private part of the key pair to decrypt the response files or NOC reports. Only the private key can decrypt files that are encrypted with the public key.

Key information:

- PGP keys expire after 3 years.
- Security keys can be used to make any request, including payments. Treat your security keys as you would any secure password.
- You must use separate keys for the test and production environments.

### <span id="page-12-0"></span>**Creating PGP Keys**

You can use any OpenPGP-compliant software to generate Pretty Good Privacy (PGP) keys. The key that you generate must be an RSA key. The following free OpenPGP solutions are available:

- *[Bouncy](http://www.bouncycastle.org/) Castle*
- *[GPG4WIN](http://www.gpg4win.org)*

Cybersource recommends that you follow these guidelines:

- Make the key at least 2048 bits long.
- Store the private key in an encrypted format to protect it from unauthorized use.
- Back up the private key in case of disaster.

Place the backup of the private key on removable media, and lock it in secure storage. Cybersource does not receive a copy of your private key and cannot decrypt files that are encrypted with your public key. After you create a public/private key pair, add the public key to the Business Center as described in the next section.

### <span id="page-12-1"></span>**Adding a PGP Key to Your Account**

#### **Follow these steps to add a PGP key to your account:**

- 1. Log in to the Business Center.
- 2. On the left navigation panel, click the **Payment Conguration** icon.
- 3. Click **Key Management**. The Key Management page appears.
- 4. Click **+ Generate Key**. The Create Key page appears.
- 5. Select **PGP** and click **Generate Key**.
- 6. Enter the ASCII string into the text field, and click **Create Key**.

#### <span id="page-12-2"></span>**Granting User Permissions**

#### **A user account requires certain permissions in order to work with PGP keys and the Account Updater request les and reports. Follow these steps to grant user permissions:**

- 1. Log in to the Business Center.
- 2. On the left navigation panel, choose **Account Management > Roles**.
- 3. Choose the role assigned to the user account that needs to work with PGP keys and click the **Edit** icon.
- 4. In the Role Editor, choose these permissions:
	- a) Under Credit Card Account Updater Permissions, choose **View Status**. This option enables the user to view the status of uploaded Account Updater request files and NOC reports.
	- b) Under Merchant Settings Permissions, choose **PGP Security Settings**. This option gives the user permission to upload, activate, and deactivate encryption keys.
- c) Under Reporting Permissions, choose **Report Download**. This option gives the user permission to download Account Updater response files and NOC reports.
- 5. At the bottom of the Role Editor, click **Save**.

# <span id="page-13-0"></span>Searching for Keys and Filtering Results

When your account contains a large number of keys, it might be necessary to sort them using the search function and then filter the search results.

*[Search](#page-13-1) [Filter](#page-13-2)*

#### <span id="page-13-1"></span>**Searching for Keys**

#### **You can search for keys by using the Search options.**

- 1. Click the **Key Type** drop-down menu and select a key type (required).
- 2. Click the **Created At** drop-down menu and select a date range (required). To choose a custom date, select **Custom Date**. Choose the start date, end date, start time, and end time.
- 3. For partner level accounts: Click the **Merchant** drop-down menu and select a merchant (required).
- 4. To add a custom search option, click **Add filter** and choose a filter from the drop-down menu. A new drop-down menu appears based on your choice, from which you can choose additional options.
- 5. Click **Search**.

Results are displayed in the table below the search options. To reset the search, click **Reset Search**.

#### <span id="page-13-2"></span>**Filtering and Sorting Key Search Results**

Large sets of search results can be sorted and filtered in the table of keys. To sort the results of a column, click the column heading. Columns with alphanumeric data sort alphabetically from  $A-Z$  or  $Z-A$ . Columns with numbers will filter from greatest to smallest or smallest to greatest. The Delete column is not sortable. Use the filters at the top of the page to create a subset of results. Only keys that match the filter text are returned. To reset the search, click **Reset Search**.

# <span id="page-13-3"></span>Deleting Keys

You can delete a key when you no longer need to use it for payment processing. Keys become inactive after reaching the expiration date. To delete security keys:

1. On the left navigation panel, click the **Payment Conguration** icon.

- 2. Click **Key Management**. The Key Management page appears.
- 3. In the table of keys, find the key that you want to delete, and click the **Delete** icon in the row for that key.
- 4. Click **Yes**.

# <span id="page-14-0"></span>Deactivating Keys

You can deactivate a key if you no longer need to use it. You can only deactivate MLE, PGP, or Secure Acceptance keys.

Keys become inactive after reaching the expiration date.

To deactivate security keys:

- 1. On the left navigation panel, click the **Payment Configuration**icon.
- 2. Click **Key Management**. The Key Management page appears.
- 3. Find the key in the table of keys, or search for one using the search filters, and click the link for that key in the Keys column. The Key Information page appears.
- 4.

Click the **Deactivate** (**O**) icon.

5. Click **Yes**.

<span id="page-15-0"></span>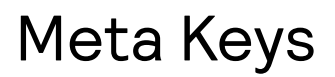

A meta key is an API key that a portfolio or account-level user can assign to multiple merchant IDs (MIDs) simultaneously. This capability can be useful for managing dozens or hundreds of MIDs.

Meta keys are available for these APIs:

- REST
- Simple Order API
- SOAP
- SCMP

When you are logged in to a portfolio or account in the Business Center, you can assign a meta key to either a static subset of MIDs or to all current and future MIDs. If you choose to assign a meta key to only a subset of MIDs, you can reassign the key later to all current and future MIDs.

When using a meta key, the portfolio or account user submits the transaction on the MID's behalf. However, the transaction belongs to the MID. Searching for or reporting on the transaction is done at the MID level. However, the portfolio, account, and merchant user can all perform follow-on actions to the transaction. For example, capture, void, and refund.

Your portfolio must be configured for meta keys. Accounts can use meta keys only when they are under a portfolio that has meta keys enabled. To enable your portfolio for meta keys, contact your Cybersource representative. Accounts that are not under a portfolio are not eligible for meta keys at this time.

MIDs cannot assign meta keys but can assign regular keys. For security, do not give the meta key to merchants.

### **Warning**

When a meta key expires, it expires for all MIDs to which it is assigned. All transactions using that meta key will fail. Careful monitoring is necessary to track meta key expiration dates. You must create and assign a new key before the previous key expires. The length of time after which a key expires depends on the

API for which the key was created. Read the instructions for the API key you will use.

# <span id="page-16-0"></span>Understanding Hierarchy

There is a three-tiered hierarchy - portfolio, accounts, and merchants (MIDs), in descending order. Portfolios and accounts can both create meta keys, and the key can be assigned to a select group in the hierarchy or to all nodes in the hierarchy. In the diagram below, if the portfolio (portfolio1) assigns a meta key to all merchants, every merchant in the diagram is assigned the key. However if an account (account1) assigns a key to all merchants, only merchants below it are assigned the key (merchant1, merchant2).

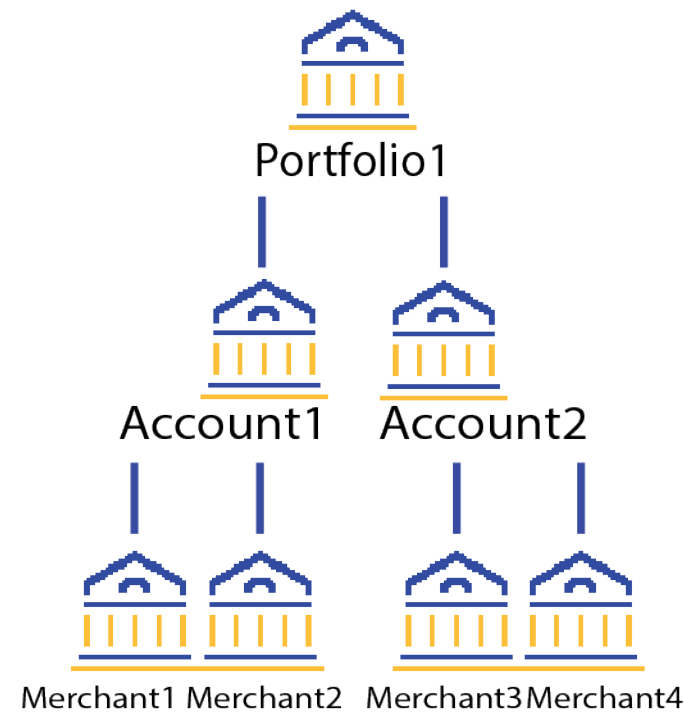

# <span id="page-16-1"></span>Using Meta Keys

Follow instructions in these sections to create and assign meta keys.

*[Creating](#page-17-0) Meta Keys* on page 18 *Assigning a Meta Key to All [Merchants](#page-20-0)* on page 21 *Assigning a Meta Key to a Selection of [Merchants](#page-20-1)* on page 21 *[Regenerating](#page-26-0) a Meta Key* on page 27

### <span id="page-17-0"></span>**Creating Meta Keys**

Portfolios and accounts that are enabled can create meta keys. A meta key is a key that you assign to more than one merchant account. Follow these steps to create a meta key:

- 1. Log in to the Business Center.
- 2. On the left navigation panel, click the **Payment Conguration** icon.
- 3. Click **Key Management**. The Key Management page appears.
- 4. Click **+ Generate Key**. The Create Key page appears.
- 5. Select a key type and click **Generate Key**.
- 6. If a meta key is enabled for your account, a pop-up window will open and ask if you want to create a meta key. To create a meta key, check the **Create as a Meta-Key** box and click **Continue**.

#### **Key options**

Meta-key provides the ability to create a key to submit on behalf of one, some or more of your merchants. This feature is not available to merchants

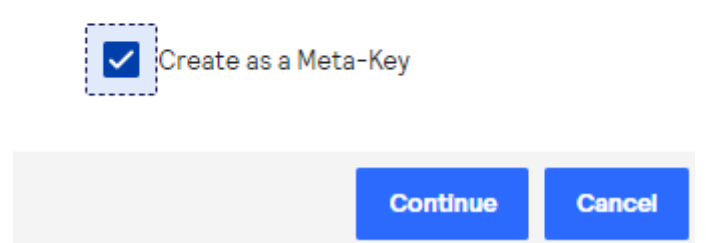

- 7. Choose one of these options to assign the key:
	- To assign this key to all accounts in the current portfolio, choose **All current and future Merchant IDs**, click **Create key**, and continue to the Create Key page. All future merchant IDs will be automatically assigned this key. You are finished, and there is no need to follow the remaining steps.
	- To assign this key to a specific merchant or group of merchants, choose **Custom Merchant ID selection**, click **Create key**, and continue to Step 8. This key will not be automatically assigned to any future merchants.

#### **Select Key Assignment**

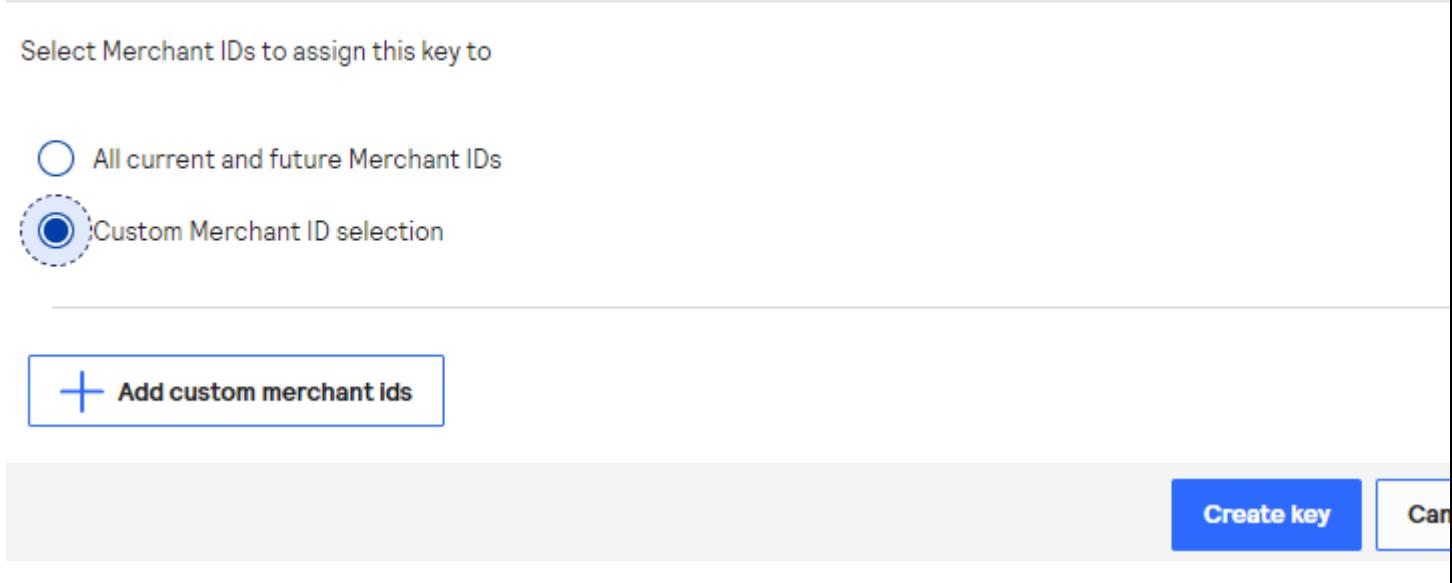

8. Click **+ Add custom merchant ids**. The Add Custom Merchant IDs page appears. By default, all merchant IDs are shown in the Merchant IDs table. To limit the list to a subset of merchant IDs, click + Add filter, select a search filter from the drop-down menu, and click **Search**.

### **Add Custom Merchant IDs**

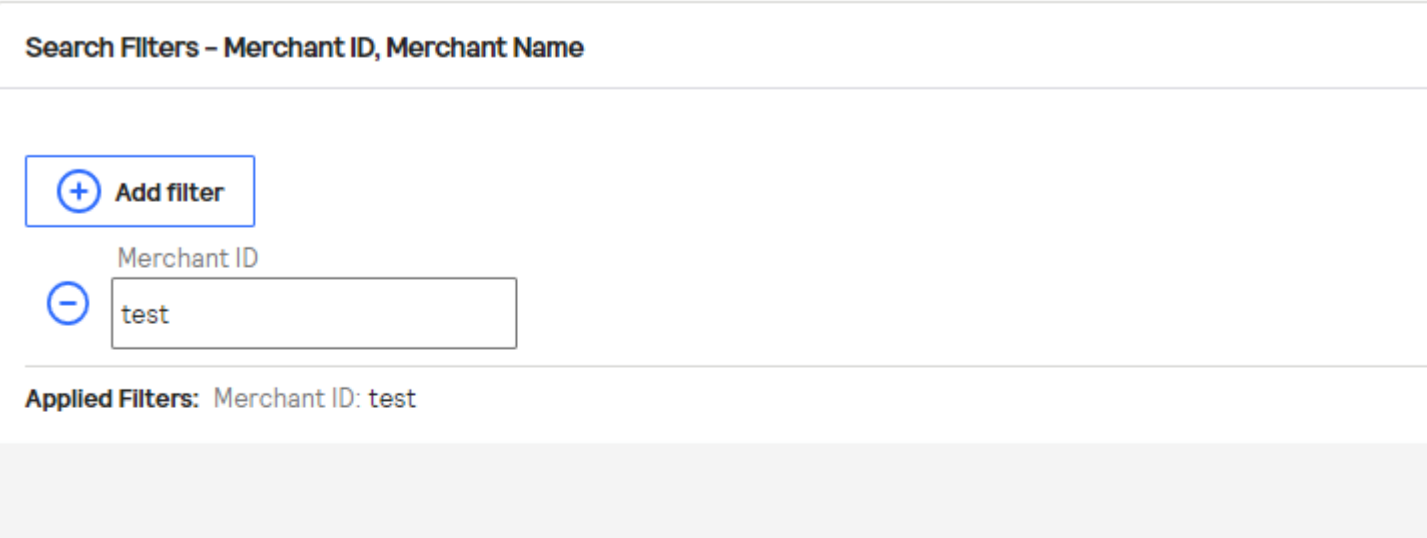

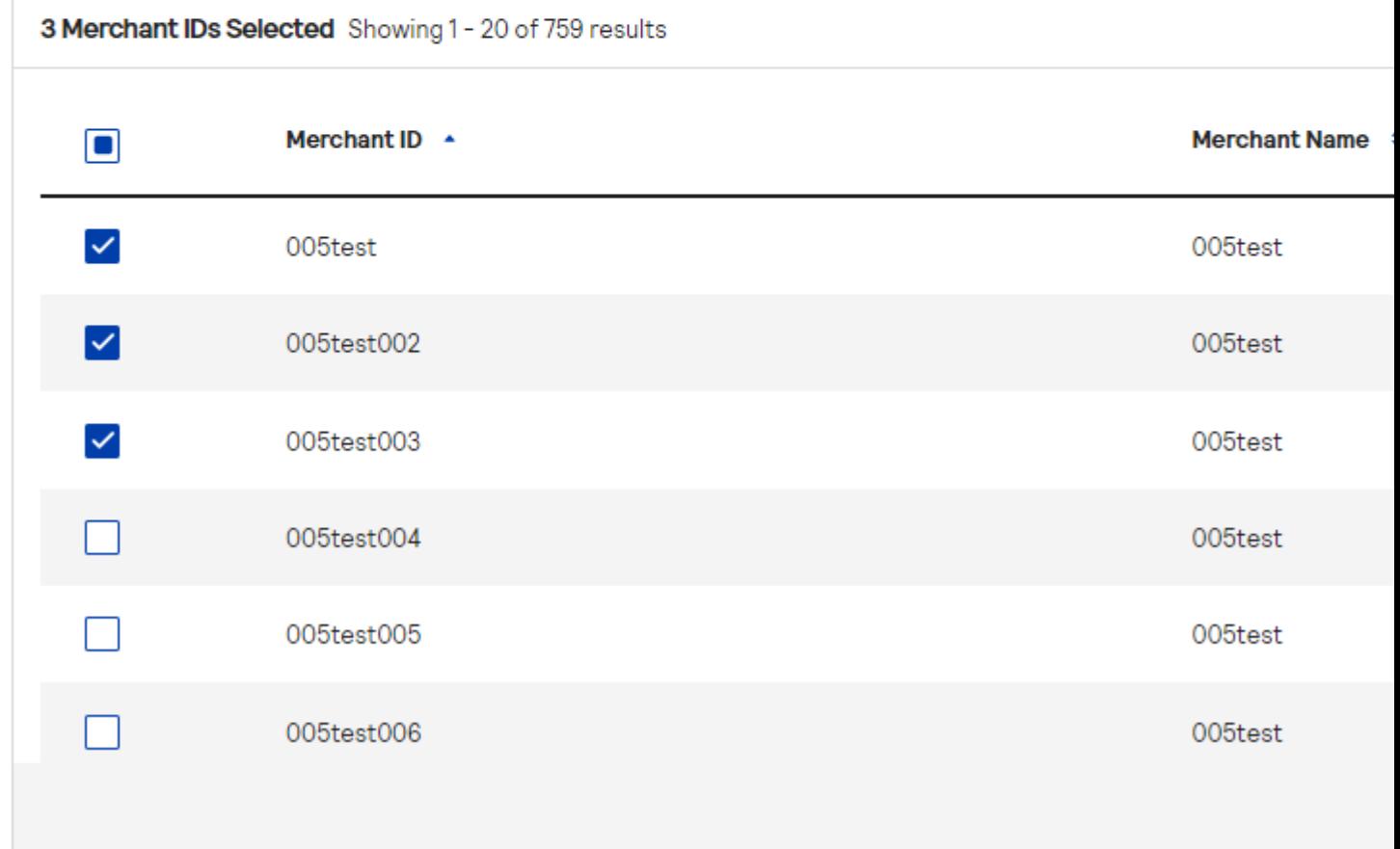

9. Use the check boxes to select one or more merchant accounts, and click **Submit**.

The Key Generation page re-opens.

10.Click **Create key**. Continue to the Create Key page.

### <span id="page-20-0"></span>**Assigning a Meta Key to All Merchants**

Follow these steps to assign the key to all current MIDs and automatically assign it to all future MIDs:

- 1. On the left navigation panel of the Business Center, click the Payment Configuration icon.
- 2. Click Key Management.
- 3. Find the key that you want to assign by searching and filtering.
- 4.

In the Edit Key column, click the  $\ell$  icon. The Edit Key page opens.

- 5. Check the **Meta Key** box and click **Continue**.
- 6. Select **All current and future MIDs** and click **Create key**.

### <span id="page-20-1"></span>**Assigning a Meta Key to a Selection of Merchants**

Follow these steps to assign the meta key to a custom selection of MIDs:

- 1. On the left navigation panel of the Business Center, click the Payment Configuration icon.
- 2. Click Key Management.d
- 3. Find the key that you want to assign by searching and filtering.
- 4.

In the Edit Key column, click the  $\ell$  icon. The Edit Key page opens.

- 5. Check the **Meta Key** box.
- 6. Click **Custom MID selection**.
- 7. Click **+ Add custom merchant ids**.
- 8. Select the MIDs to which you will assign the meta key. To filter MIDs, click **+ Add filter**, select a filter, and click **Search**. Click **Save**.
- 9. Click **Submit** to complete the assignment and return to the Key Generation page.
- 10.Click **Create key** to complete assigning the key.

### **Add Custom Merchant IDs**

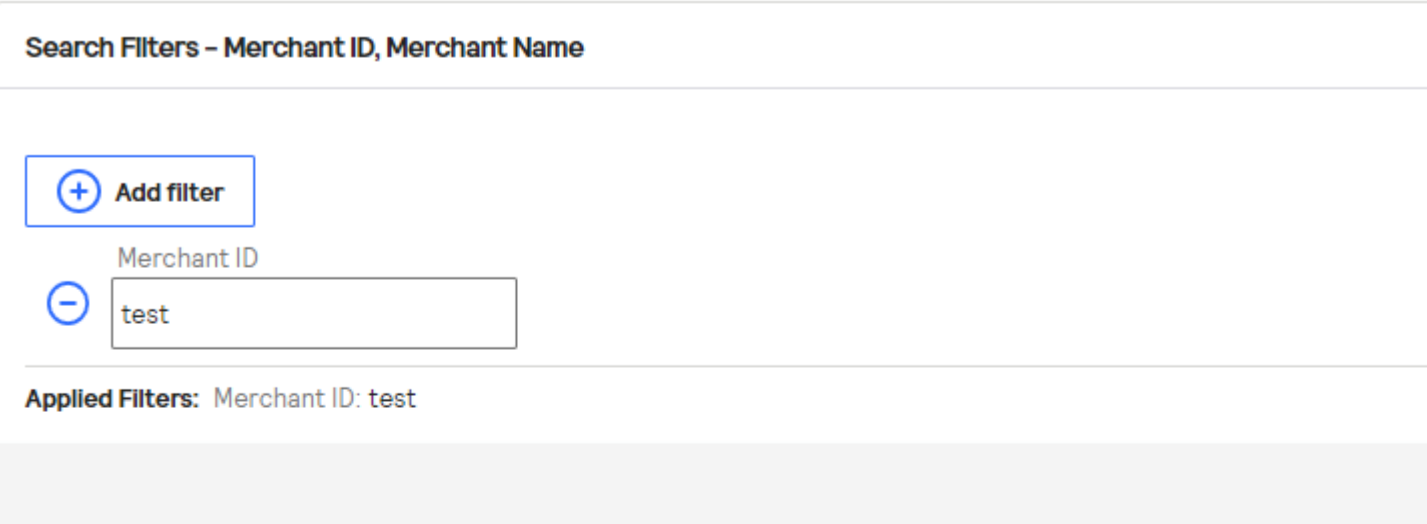

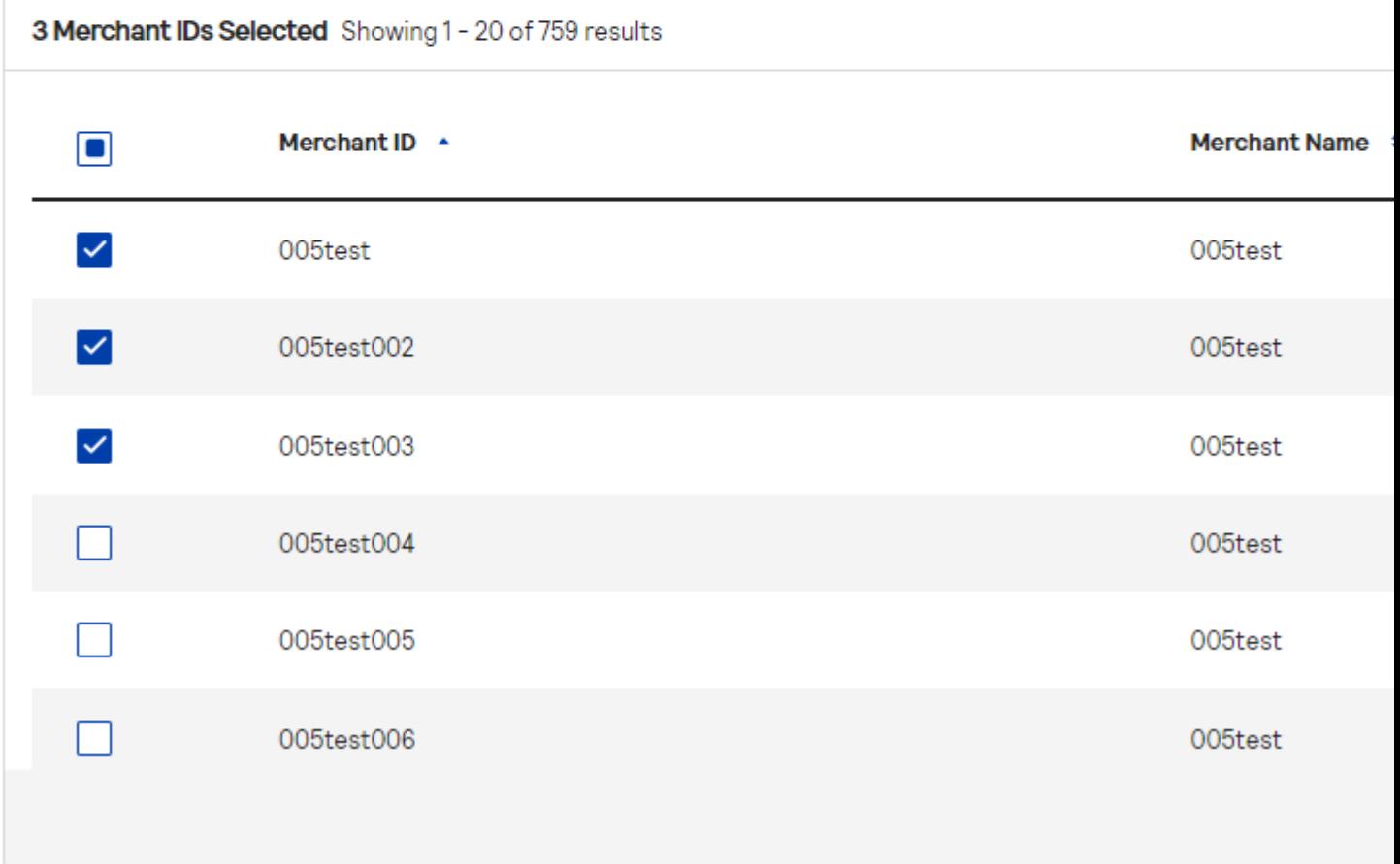

# <span id="page-22-0"></span>Submitting API Requests Using Meta Keys

This section contains all of the information you need in order to submit an API transaction using meta keys.

### <span id="page-22-1"></span>**REST API Payment Request with a Meta Key**

REST API meta keys can use either HTTP signature or JSON Web Token methods of authentication.

If you use the SDK, see the *meta key section of the sample code [documentation.](https://github.com/CyberSource/cybersource-rest-samples-java/blob/master/README.md#setting-your-api-credentials)* If you do not use the SDK, see the following information.

### HTTP Signature

When creating the signature, use the portfolio or account ID as the value for the vc\_merchant-id header. However, when sending the API request, use the transacting merchant ID (MID) as the value for the v-c-merchant-id header.

Signature Headers

```
v-c-merchant-id : merchantId
Key id : 266438gb-2120-4q36-8da7-fbb9a196d452
Shared Key : mgWWJVV2aGQyEPwufdhhe/GiFUhsNIwYvWMih4FMCN9E=
Request Target : post /pts/v2/payments
Host : api.cybersource.com
```
### JSON Web Token

The portfolio or account ID is not required in the header or the body. Pass the P12 certificate along with the v-c-merchant-id header, using the transacting merchant account ID (MID) as the value.

JSON Web Token

```
// JWT Header
{
"v-c-merchant-id":"MerchantID",
"alg":"RS256",
"x5c":["MIIB2jCCAUOgAwlBAgIWNDg...=="]
}
// JWT Claimset
{
"digest":"0qjow45/L/m6DIHd8K90rL+tBKufR1RuyE4QG7whZQ=",
"digestAlgorithm":"SHA-256",
"iat":"1594249865"
}
// JWT Signature
{
data=base64urlEncode(JWT header)+"."+base64urlEncode(Claimset)
signature=RS256Hash(data,private_key);
```
### <span id="page-23-0"></span>**Simple Order API Payment Request using a Meta Key**

In this Simple Order API payload, the value of the **merchantID** field is the merchant ID (MID) on whose behalf this transaction is being sent from the portfolio or account. The portfolio or account user will use a Simple Order API meta-key certificate to digitally sign the request message before sending it to Cybersource. There is no need to declare the portfolio ID or account ID.

Simple Order API Payment Request

```
<requestMessage xmlns="urn:schemas-cybersource-com:transaction-data-1.135">
<merchantID>merchant12378</merchantID>
 <merchantReferenceCode>NGTS1500</merchantReferenceCode>
 <clientLibrary>Java XML</clientLibrary>
 <clientLibraryVersion>5.0.2</clientLibraryVersion>
 <clientEnvironment>Mac OS X/10.14.5/Oracle Corporation/1.8.0_161</clientEnvironment>
 <invoiceHeader>
 <merchantDescriptor>NGMerchants*MyProduct</merchantDescriptor>
 <merchantDescriptorContact>444-444-4444</merchantDescriptorContact>
 </invoiceHeader>
 <billTo>
 <firstName>TSTester</firstName>
 <lastName>NextGen</lastName>
 <street1>201 S. Division St.</street1>
 <street2>Suite 500</street2>
 <city>Ann Arbor</city>
 <state>MI</state>
 <postalCode>48104-2201</postalCode>
 <country>US</country>
  <phoneNumber>999-999-9999</phoneNumber>
 <email>rm@cybersource.com</email>
 <ipAddress>66.185.179.2</ipAddress>
 </billTo>
<shipTo>
 <firstName>Olivia</firstName>
 <lastName>White</lastName>
 <street1>1295 Charleston Rd</street1>
 <street2>Cube 2386</street2>
 <city>Mountain View</city>
 <state>CA</state>
 <postalCode>94043</postalCode>
 <country>US</country>
  <phoneNumber>650-965-6000</phoneNumber>
 </shipTo>
 <purchaseTotals>
 <currency>usd</currency>
 <grandTotalAmount>2202</grandTotalAmount>
 </purchaseTotals>
 <card>
 <accountNumber>4111111111111111</accountNumber>
 <expirationMonth>12</expirationMonth>
 <expirationYear>2021</expirationYear>
 <cvNumber>111</cvNumber>
 <cardType>001</cardType>
 </card>
```

```
<ccAuthService run="true">
  <commerceIndicator>internet</commerceIndicator>
 <billPayment>true</billPayment>
 </ccAuthService>
 <ccCaptureService run="true"/>
 <businessRules>
 <ignoreAVSResult>true</ignoreAVSResult>
 <ignoreCVResult>true</ignoreCVResult>
</businessRules>
</requestMessage>
```
### <span id="page-24-0"></span>**SOAP Payment Request Using a Meta Key**

The request envelope requires a SOAP API password generated for the meta key. The value of the **wsse. Username** field is the portfolio or account ID. The value of the **merchantID** field is the MID on whose behalf this transaction being sent from the portfolio or account.

In this example, the request is being sent from a portfolio. The portfolio ID is portfolioabc and the merchant ID is merchant12378.

SOAP API Payment Request

```
<?xml version="1.0" encoding="UTF-8"?>
<SOAP-ENV:Envelope xmlns:SOAP-ENV="http://schemas.xmlsoap.org/soap/envelope/" xmlns:xsd="http://
www.w3.org/2001/XMLSchema" xmlns:xsi="http://www.w3.org/2001/XMLSchema-instance">
 <SOAP-ENV:Header>
  <wsse:Security xmlns:wsse="http://docs.oasis-open.org/wss/2004/01/oasis-200401-wss-wssecurity-
secext-1.0.xsd" xmlns:wsu="http://docs.oasis-open.org/wss/2004/01/oasis-200401-wss-wssecurity-
utility-1.0.xsd">
   <wsse:UsernameToken>
   <wsse:Username>portfolioabc</wsse:Username>
   <wsse:Password Type="http://docs.oasis-open.org/wss/2004/01/oasis-200401-
wss-username-token-profile-1.0#PasswordText">8SbCuVZ4FLYakM7Mm+g4jlXgV5kN/
uPNfRmpTj8yKNrmvmZU25tFiTyA6Qbx4jakhKYGRDqnma/52WrOu4GQm9WbYp5xyjlE16+YQFJRXY9jQHAmikc18Na3YugZzuBbu1aRcr
+6gkqJU04eHayfiMNWSkq8piBcK5fIKIah9eSQdH31DaaqAQHvJJKLL8Ki
+7TYJHKc24fBLKY4QPKr0pdGNubqjJxl8YyJXozVv3F4BcmgaklqCVAiORTr/
IKTczU6Y56BrPsixsoehBetzqwxnyUjRkS1172fsOFPqPwZSGhMoATyM+EYXTEZoni58q5zvvw==</wsse:Password>
   </wsse:UsernameToken>
 </wsse:Security>
 </SOAP-ENV:Header>
 <SOAP-ENV:Body>
 <requestMessage xmlns="urn:schemas-cybersource-com:transaction-data-1.151">
  <merchantID>merchant12378</merchantID>
  <merchantReferenceCode>BATSNTA1003</merchantReferenceCode>
  <billTo>
   <firstName>James</firstName>
   <lastName>Dough</lastName>
   <street1>600 Morgan Falls Road</street1>
   <street2>Room 2-2123</street2>
   <city>Atlanta</city>
   <state>GA</state>
    <postalCode>30350</postalCode>
   <country>US</country>
    <phoneNumber>650-965-6111</phoneNumber>
```

```
<email>jdough@cybersource.com</email>
  </billTo>
  <item id="0">
   <unitPrice>1.00</unitPrice>
  </item>
  <item id="1">
   <unitPrice>1.00</unitPrice>
  </item>
  <purchaseTotals>
   <currency>USD</currency>
  </purchaseTotals>
  <card>
   <accountNumber>4111111111111111</accountNumber>
   <expirationMonth>04</expirationMonth>
   <expirationYear>2025</expirationYear>
   <cvNumber>111</cvNumber>
   <cardType>001</cardType>
  </card>
  <ccAuthService run="true"/>
  <ccCaptureService run="true"/>
 </requestMessage>
 <urn:requestMessage xmlns:urn="urn:schemas-cybersource-com:transaction-data-1.151"/>
</SOAP-ENV:Body>
</SOAP-ENV:Envelope>
```
### <span id="page-25-0"></span>**SCMP API Payment Request using a Meta Key**

In an SCMP API payment request, the value of the **merchant\_id** field is the MID on whose behalf this transaction being sent from the portfolio or account. The value of the **sender\_id** field is the ID of the portfolio or account. The portfolio or account uses the SCMP API meta-key certificate to sign and encrypt the request before sending it to Cybersource. The SCMP API payment request below is sent from a portfolio.

SCMP API Request

```
request_id=5580301042523113616883
sender_id=portfolioabc
merchant_id=merchant123
merchant_ref_number=MERCH_SCMP_123
ics_applications=ics_auth
currency=usd
return_auth_record=true
client_lib_version=Oracle Corporation/1.8.0_192/Windows Server 2008 R2/6.1/-/Java/5.2.1/Oracle
Corporation/1.8.0_201/Mac OS X/10.14.3/-/Java/5.2.0
offer0=amount:2^offer_id:0^product_name:PName1^merchant_product_sku:testdl^quantity:1^product_code:clothing
ignore_avs=yes
tax_indicator=Y
user_po=LII Test
customer_email=jdoe@example.com
customer_cc_expmo=10
customer_firstname=Bob
customer_cc_expyr=2020
customer_cc_number=4111111111111111
customer_hostname=bob.bob.com
customer_ipaddress=120.1.1.1
```
customer\_lastname=Dough customer\_phone=555-555-5555 bill\_country=US bill\_city=Atlanta bill\_zip=30350 bill\_address2=Room 2-2123 bill\_address1=123 Test Road bill\_state=GA ship\_to\_email=bob@example.com ship\_to\_lastname=Jones ship\_to\_country=US ship\_to\_county=Monroe ship\_from\_city=San Jose ship\_to\_city=bloomington ship\_to\_co\_name=Bob's Excursion Emporium ship\_from\_zip=94538 ship\_from\_state=CA ship\_to\_zip=47404 ship\_from\_country=US ship\_from\_county=Santa Clara ship\_to\_state=indiana ship\_to\_firstname=Cat ship\_to\_address2=suite 2-5A ship\_to\_address1=37 se main street

# <span id="page-26-0"></span>Regenerating a Meta Key

When any security key expires, it must be updated. If you update the meta key manually, you must reassign merchants to it, which can be time-consuming. Meta key regeneration enables you to update the meta key with all its assignments intact, streamlining the process.

- 1. On the left navigation panel, click the **Payment Conguration** icon.
- 2. Click **Key Management**. The Key Management page opens.
- 3. Use the Search tool to find the key you want to regenerate. Results appear in the Search Results table.
- 4. Click the **Regenerate meta key** button for the key you want to regenerate. The Key Generation page opens. The new key appears on the screen. The original key remains active until its original expiration date.
- 5. Provide the new key details to the merchants associated with the affected MIDs, and instruct them to update the information wherever it is used.

### <span id="page-27-0"></span>VISA Platform Connect: Specifications and Conditions for Resellers/ Partners

The following are specifications and conditions that apply to a Reseller/Partner enabling its merchants through Cybersource for Visa Platform Connect ("VPC") processing. Failure to meet any of the specifications and conditions below is subject to the liability provisions and indemnification obligations under Reseller/Partner's contract with Visa/Cybersource.

- 1. Before boarding merchants for payment processing on a VPC acquirer's connection, Reseller/Partner and the VPC acquirer must have a contract or other legal agreement that permits Reseller/Partner to enable its merchants to process payments with the acquirer through the dedicated VPC connection and/or traditional connection with such VPC acquirer.
- 2. Reseller/Partner is responsible for boarding and enabling its merchants in accordance with the terms of the contract or other legal agreement with the relevant VPC acquirer.
- 3. Reseller/Partner acknowledges and agrees that all considerations and fees associated with chargebacks, interchange downgrades, settlement issues, funding delays, and other processing related activities are strictly between Reseller and the relevant VPC acquirer.
- 4. Reseller/Partner acknowledges and agrees that the relevant VPC acquirer is responsible for payment processing issues, including but not limited to, transaction declines by network/issuer, decline rates, and interchange qualification, as may be agreed to or outlined in the contract or other legal agreement between Reseller/ Partner and such VPC acquirer.

DISCLAIMER: NEITHER VISA NOR CYBERSOURCE WILL BE RESPONSIBLE OR LIABLE FOR ANY ERRORS OR OMISSIONS BY THE VISA PLATFORM CONNECT ACQUIRER IN PROCESSING TRANSACTIONS. NEITHER VISA NOR CYBERSOURCE WILL BE RESPONSIBLE OR LIABLE FOR RESELLER/PARTNER BOARDING MERCHANTS OR ENABLING MERCHANT PROCESSING IN VIOLATION OF THE TERMS AND CONDITIONS IMPOSED BY THE RELEVANT VISA PLATFORM CONNECT ACQUIRER.